# **Работа на платформе Zoom (учеников)**

 $\leftarrow$ 

Уважаемые родители и обучающиеся!

Трансляции видеоуроков проходят на платформе ZOOM

Cloud Meetings. Для подключения к видеотрансляции урока

своей группы, класса или параллели следуйте инструкции:

1. Скачайте приложение ZOOM Cloud Meetings (zoom.us) в

Play Market или App Store и запустите его. На ноутбук-

скачиваете по ссылке https://zoom.us/support/down4j.

 $Q$ 

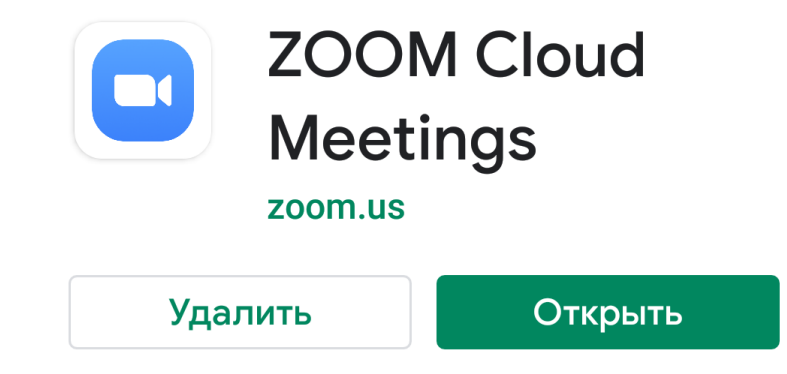

Что нового •

 $\rightarrow$ 

**Meeting features:** 

-Mute original audio with language interpretation...

#### Оценить приложение

Посл. обновление: 2 мар. 2020 г.

Поделитесь своим мнением

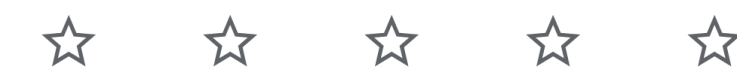

#### Напишите отзыв

Связь с разработчиком  $\checkmark$ 

## 2. Найдите кнопку "Войти в конференцию" и нажмите её.

හි  $0.00000$ 

### Начать конференцию

Запускайте и входе в видеоконференции на ходу

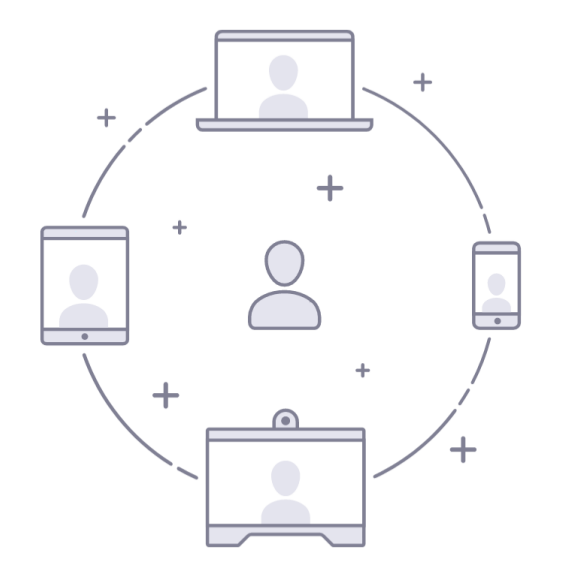

Войти в конференцию

**Регистрация** 

Войти в систему

3. В появившейся экранной форме в поле "Идентификатор конференции" введите цифровой код (10 цифр), полученные от классного руководителя или учителя предметника и нажмите "Войти в конференцию"

 $20:39$  d'  $\pm$  3°  $3.8$  KB/c  $\frac{1}{2}$   $\odot$   $\frac{1}{2}$   $\odot$   $\odot$ Войти в конференцию Идентификатор конференции  $\mathbf{(\mathbf{\mathbf{\mathsf{v}}})}$ Войти по имени персональной ссылки **Alexandr Alexandr** Войти в конференцию Если вы получили ссылку с приглашением, коснитесь ссылки, чтобы войти в конференцию ПАРАМЕТРЫ ВХОДА Не подключать звук Выключить мое видео 3 5 6  $\overline{\phantom{0}}$ 8 9  $\sqrt{x}$ 

 $\rightarrow$ 

**4. После входа в конференцию (видеоурок) убедитесь, что ваши звук и видеокамера отключены (красные перечёркнутые пиктограммы внизу экрана), если это не так отключите звук и камеру, чтобы не мешать учителю вести урок.** 

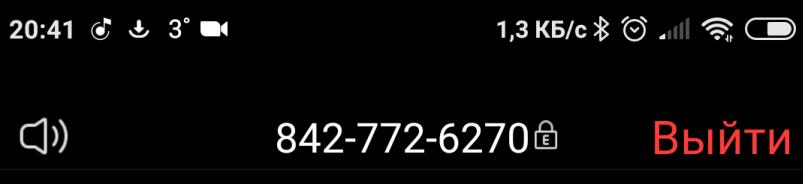

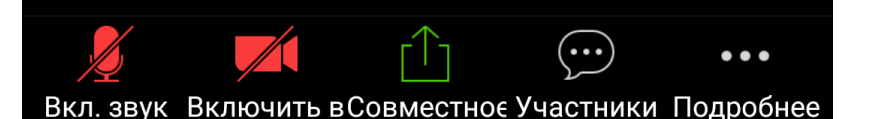

# **5. Если хотите покинуть видеоурок, нажмите кнопку "Выйти" вверху справа.**